## **Clearing of cookies and cache for a website if there's issues logging in to the new ADA website.**

**1. Click on the padlock in the address bar before the URL to the site.**

## c ada.org.au

**2.** Click on the Cookies and site data option.

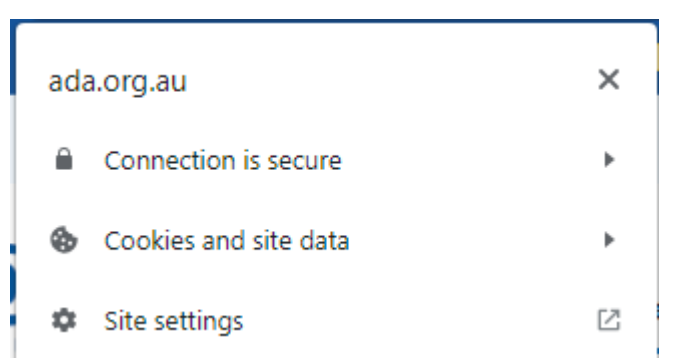

**3. Click on the Manage Cookies and Site Data option.** 

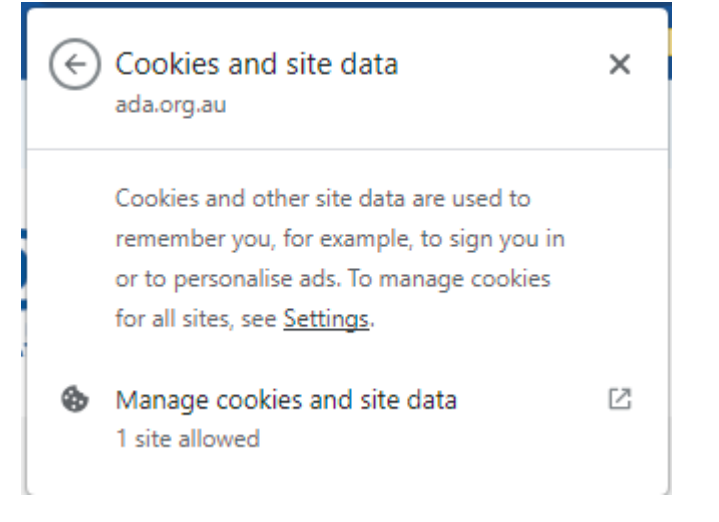

- **4. Click on the "Trash Bin" to delete the stored cookies for this site.**
- **5. Do this for all sites on this page.**

## Cookies and site data

## From the site that you're viewing

Including sites from the same domain, for example, google.com and mail.google.com. Sites that you're viewing can save data on your device.

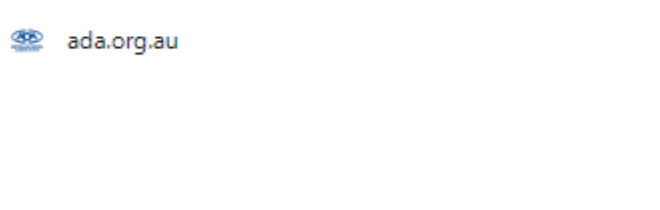

- **6. Try logging in again.**
- **7. If it does not work, please try a different browser or in a incognito/private browser.**

İ

î

**Done**